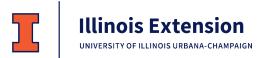

Serving Logan, Menard and Sangamon Counties

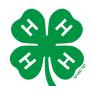

## 2022 4-H Exhibit Entry Registration

To participate in the 4-H Shows, you must register which projects you plan to exhibit. Exhibiting is not required, but it is strongly encouraged as part of the project experience.

June 1 – registration deadline for Sangamon/Menard General Projects and Sangamon Livestock June 15 – registration deadline for Menard Livestock June 24 – registration deadline for Logan General Projects and Logan Livestock

- 1. Use Firefox or Chrome to access Fair Entry.
  - For Logan County, go to logan4-Hfair.fairentry.com
  - For Menard County, go to menard4-Hfair.fairentry.com
  - For Sangamon County, go to sangamon4-Hfair.fairentry.com
- 2. Click **Sign in with 4HOnline** and use your email and password from 4HOnline. The role is **Family**. If you forgot your password, click "I forgot my password". If you forgot your email address, contact the Extension Office.
- 3. Click **Begin Registration**, and then choose **Register an Individual**. If you have more than one 4-H member in your family, select one and click **Continue**. Answer any questions and click **Continue** again.
- 4. Review your address and contact information, update if needed, and click **Continue to Entries**.
- 5. Click **+ Add an Entry**. A pop-up window will open where you will select the Department and Division.
  - <u>Department:</u> Live animal exhibits are listed as separate Departments. General Projects includes all other projects. *If you plan to exhibit an Animal Science Display, enter under General Projects, Animal Science.*
  - <u>Division:</u> Select the appropriate Division, sorted by project area. You may have several options depending on the Department. (Refer to the Show Book for details.)
  - Although you may see all entry options, you will only be able to create entries for projects you are enrolled in.
- 6. Click **Choose**. This opens the full list of Class options within that Department/Division.

| Choose Department and Division |                   |        |          |
|--------------------------------|-------------------|--------|----------|
|                                |                   |        |          |
| *General Projects              |                   |        | Select 🥎 |
| Beef                           |                   |        | Select 🤿 |
| Cats                           |                   |        | Select 🤿 |
| Dairy Cattle                   | )                 |        | Select 🤿 |
| Dogs                           |                   |        | Select 🤿 |
| Goats                          |                   |        | Select 🤿 |
| Poultry                        |                   |        | Select 🤿 |
| Public Pres                    | entations         |        | Select 🤿 |
| Rabbits                        |                   |        | Select 🤿 |
| Sheep                          |                   |        | Select 🤿 |
| Small Pets                     | - Guinea Pig      |        | Select 🤿 |
| Swine                          |                   |        | Select 🤿 |
|                                |                   |        |          |
|                                |                   |        |          |
|                                |                   |        | _        |
|                                |                   | Cancel | Choose   |
|                                |                   |        |          |
| Choose Department and Division |                   |        |          |
| Department                     | *General Projects |        | Change   |

Change

Division

Animal Science

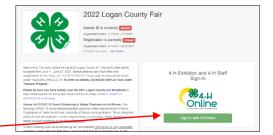

 Select the Project you are in. You will see the list of Class options for that Project. Refer to the Show Book for descriptions. Check all options you would like to exhibit in that Division.

The "quantity selection" should ALWAYS be 1 except for specified livestock classes.

- 8. Click Continue.
- 9. Review the entries for that Division and click Create Entries.
- 10. All selected entries will appear in this list. If you see a blue "Incomplete" bar by an entry, click the large blue bar at the top of the screen to **Review/Complete Outstanding Records**and answer the questions.
- 11. <u>To make additional entries for that member</u>, click **Add another**-**Entry** to choose the next project area you wish to enter.
- 12. <u>To register another family member</u>, choose **Register another**-**Exhibitor**.
- 13. When you have completed ALL entries for ALL members in your family, click **Continue to Payment**. (*Payment will be zero.*) Then click each **Continue** screen until you reach **Submit**.
- 14. Your entries are NOT submitted until you reach the "Thanks!" screen. You will receive an email from fairentry.com confirming submission. Your "invoice"/entries are *pending* until approved by 4-H staff. Once approved, you will receive an email from fairentry.com verifying approval. If there are issues with your entries, you will receive a separate

email from 4-H staff. While the "invoice"/entries are pending, new entries cannot be added. Once approved, you can submit additional new entries until the registration deadline.

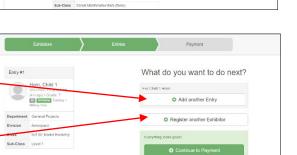

/ Edit

# Edit

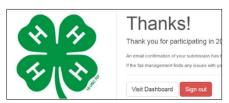

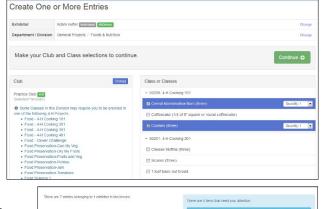

50200: 4-H Co